# **Using Colors**

In a using colors activity, colors are used to reveal text and/or objects. Instructional uses of a using colors activity include student discourse, checking for understanding, matching, and scaffolding.

### **Adding Different Colored Shapes to the Page**

The first step in creating a using color activity requires the addition of rectangular shapes that will hide and reveal parts of the text box.

1. To add different colored shapes, go to the Main Toolbox and click the

**Shape** tool . A collection of fill colors, pre-made lines, and shapes will appear on the right side.

- 2. Select a fill color and the vertical rectangle.
- 3. Move the mouse cursor over to the flipchart page. Your mouse cursor

will change to an arrow with the shape you have selected

- 4. On the flipchart page, click, hold, and drag a vertical rectangle onto the page.
- 5. Click the **Select** tool **the Select** to deactivate the Shape tool.

### **Resizing the Shape**

- 1. Click the shape once to open the Object Edit bar.
- 2. Click, hold, and drag the corner handle  $\Box$  to resize the shape

proportionally. Use the side or top handles  $\Box$  to adjust the height and width.

3. Click, hold, and drag the shape to the desired location.

### **Duplicating the Shape**

1. Click the shape once to open the Object Edit Bar.

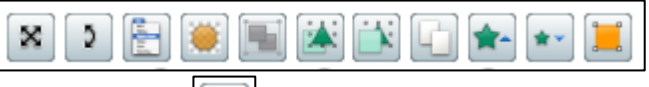

- 2. Select the **Duplicate** icon **the state and exact copy of the shape on** top of the existing shape.
- 3. Click, hold, and drag the duplicated shape to the desired location. Repeat these steps if additional shapes are needed.

 $\land$   $\land$   $\land$   $-$ 

## **Changing the Color of the Shapes**

- 1. Select the **Fill** tool **Fill** on the Main Toolbox.
- 2. Click the desired color swatch from the Main Toolbox's Color Palette.

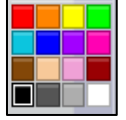

3. Then, click the shape that you wish to change the color. This will change the shape's color. Repeat this for all the shapes on your page. When creating a color activity you will need at least two different colored shapes.

#### **Locking the Shapes**

1. Next, lock the shapes in place so that they cannot move. With your right mouse button, click on the desired shape.

Ctrl+Shift+L

Locked 2. Select **Locked**. **Repeat this step to lock** other shapes that should stay locked.

## **Adding Text**

The next step is to add the text boxes for column titles and content that will reside on top of the colored shapes.

- 1. On the Main Toolbox, select the **Text** tool .
- 2. Click anywhere on the page to create a text box.
- 3. A text box is displayed on the page. Make the necessary formatting changes from the format menu bar before typing. When ready, begin typing the first item.

*Note: You can continue to add additional text to your page by typing in the same text box or creating additional text boxes. When the Text tool is selected, anytime you click on the page with your mouse, a new text box is created.*

- 4. Remember to adjust the font color so that part of the text is visible over both shapes but the other part is only visible over the second shape.
- 5. Continue this process to add the remaining pieces of content to your page.
- 6. When all the text boxes have been added to the page, click the **Select**

tool  $L^{\infty}$  on the Main Toolbox, which will deactivate the Text tool.

7. Finally, reposition the text boxes evenly on the first shape. Click, hold, and drag each text box into the desired locations.